原子間力顕微鏡(AFM:Atomic Force Microscope)マニュアル

AOI Laboratory 2010.07.10

0. AFM(原子間力顕微鏡;Atomic Force Microscope)とは

0.1 原子間力顕微鏡;Atomic Force Microscope とは

# [SPM(走査型プローブ顕微鏡;Scanning Probe Microscope)]

試料表面に微小なプローブ(探針)を近づけて走査し、探針・試料間に働く物理量(トンネル 電流、原子間力、摩擦力、磁気力等)を検出して、微小領域の表面形状観察および物性分析 を行う顕微鏡の総称。代表的な SPM として、STM(走査型トンネル顕微鏡)、AFM(原子間力 顕微鏡)がある。

## [STM(走査型トンネル顕微鏡;Scanning tunneling Microscope)]

導電性探針・試料間に流れる微小なトンネル電流を利用して、探針・試料間の距離を制御 しながら走査することで、表面形状を原子分解能で画像化する SPM の一種。

# [AFM(原子間力顕微鏡;Atomic Force Microscope)]

カンチレバー先端の探針を試料表面に微小な力で接触させ、カンチレバーのたわみ量が一 定になるように探針・試料間の距離を制御しながら走査することで、表面形状を画像化す る SPM の一種。

#### 0.2 原理

カンチレバーの背面にレーザー光を照射し、反射光の位置の変化(光路の変化)を光検出器に よって検出することにより、カンチレバーのたわみ量(DIF 信号)やねじれ量(FFM 信号)を検 出し、カンチレバーの変位を求め、表面状態を観察する。

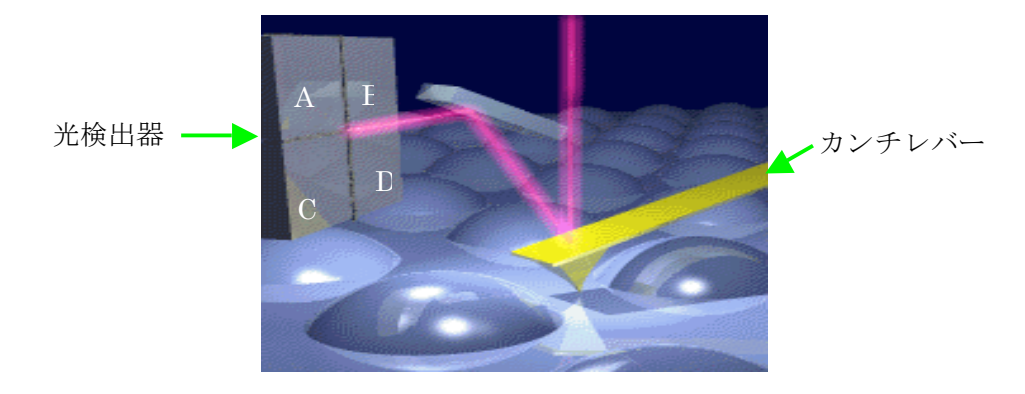

- ・ DIF 信号:カンチレバーの上下方向の変位に対応した信号。光検出器の上下領域に入る光 量に対応する信号の差[=(A+B)-(C+D)]で表される。
- ・ FFM 信号:カンチレバーの横方向の変位に対応した信号。光検出器の左右領域に入る光 量に対応する信号の差[=(A+C)-(B+D)]で表される。
- 1. システムの起動
- ・ SPI3800 のフロントパネル中央の電源スイッチを ON
- ・ パソコン(Dell OPTIPLEX GX280)とディスプレイの電源を ON (「AFM\_USER\_by\_AOI\_LAB」のユーザーを選択する)
- ・ ディスプレイ下の CCDColorCamera、ディスプレイ裏の光学顕微鏡(光顕)の電源を ON
- ・ デスクトップの[Spisel32]をダブルクリック→[SPI3800 プログラム選択]表示
- [SPA300/400]の中の[AFM]を選択→OK
- 1. 試料、カンチレバーのセット
- 2.1 試料のセット
- ・ 除振台の 4 隅を押して、浮いていることを確認
- ・スキャナを交換する場合、スキャナを交換する ①20µm スキャナを固定しているリングを緩めて、取り外す ②20µm スキャナにつながっているコードを抜く ③20µm スキャナを取り外し、試料台を取り外す。 ④150µm スキャナに試料台を取り付ける。 ⑤スキャナをセットし、コードを挿し込む。 ⑥スキャナを固定するリングを取り付ける。

# ※スキャナから試料台を取り外しするとき、試料台近くの細い線に触れないように 注意すること。

⑦セットアップ→スキャナとカンチレバーの設定から、使用するスキャナ(150um Scanner(400))を選択する。カンチレバーはそのまま。

- ・ 試料を試料台の上に(なるべく真ん中)に載せる
- 2.2 カンチレバーのセット
- ・ カンチレバーをユニットにセット(セットするときにカンチレバーが試料と接触しない ように)もし接触しそうな場合、測定→アプローチで離すこと(高速または低速)!

### 3.補助パラメータの設定

- 測定→補助パラメータを選択
- ・ 以下に示す条件に設定すること
	- プリスキャン数:8
	- ダミースキャン数:4
	- アプローチ停止電圧:-1.000V
	- ステージ停止量:50.0μm
	- アプローチ後の戻しパルス数:0
	- フィードバック制御の極性:ポジティブ

4.レーザーの調整

4.1CCD の準備

- ・ セットアップ→CCD 像モニタを選択する。
- ・ CCD 像を見ながら試料表面に焦点を合わし、測定位置を確認。
- ・ CCD 像を見ながらカンチレバーに焦点を合わせる。
- 測定→アプローチを選択
- ・ 近づける([低速]か[高速])でカンチレバーに試料を近づけ、約 1mm になったら停止させ る。(スキャナが上下に動き始めたあと、画面上のどこかでクリックすると、マウスポ インタの位置が中止のところに動く。つまり、スキャナを動かしたあと、ダブルクリッ クすればアプローチがとまる。必ず試料がカンチレバーに接触しないように目視するこ と!!)
- ・ マイクロメータ X、Y を回し、カン チレバーを測定する位置に移動させ る。マイクロメータ X、Y が動く範 囲が限られるので、移動できないと き、アプローチの離すで試料とカン チレバーを離したのち、カンチレバ ーユニットを取り外し、ピンセット などで試料の位置を動かす。

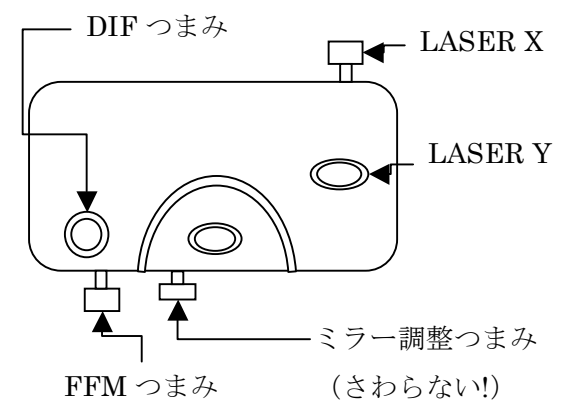

- 4.2 レーザーの調整
- ・ [アプローチ]を閉じる。
- ・ 光ヘッド部(ネジが 5 つ付いている黒い箱)を試料台の上に載せる
- ・ CCD 像を見ながら光顕を再調整し、カンチレバーに焦点を合わせる
- ・ AFM 前面の表示信号切り替えスイッチを[ADD]に合わせる
- ・ CCD 像を見ながら LASER X、LASER Y を回し、レーザー光をカンチレバーに当て、 ADD 値が最大値(8~13V)になるように調整。まず、X のみを動かして最大値をとり、 そのあと Y を動かして最大値をとればよい。

4.3 フォトディテクタの調整

- ・ 光顕の照明を OFF
- セットアップ→レーザー位置モニタを選択
- ・ 調節つまみ FFM、DIF を回しスポット(●)が[レーザー位置モニタ]の中央の枠内に入れ る。(FFM、DIF つまみを動かして ADD の値が減少する場合、つまみを動かす方向が反 対である。スポットが枠内に収まっても、ADD 値が低ければ意味がないので注意する こと。)
- ・ [レーザー位置モニタ]を閉じる

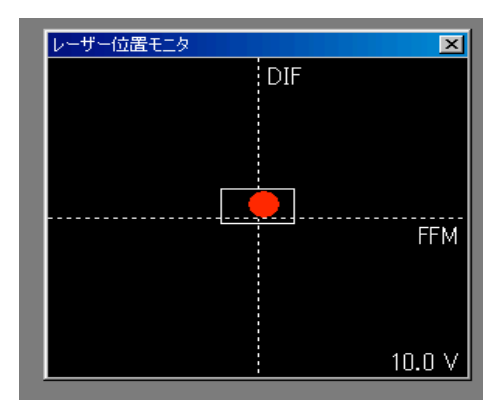

5.イメージを測定

5.1 測定領域にアプローチ

- 測定→イメージを選択
- ・ [測定条件パネル 1]のパラメータを以下のように設定する 走査モード:2 画面測定

たわみ量:-1.0

I ゲイン:0.3000

P ゲイン:0.0500

A ゲイン:0

- ・ スキャナ Z 電圧で Z 電圧値が-50V になっていることを確認し、アプローチの[測定領域 まで近づける]を選択(自動で停止します)(もし 200V になっていれば DIF 値を確認し、必 要なら再調整)
- ・ [測定条件パネル 2]の[DIF 感度]の自動設定を選択(20µm スキャナのとき、10~30mV/nm 程度。150µm スキャナのとき、30~40mV/nm 程度。何度か自動設定をクリックし、値 がおおよそ安定していればよい。不安定のとき、[アプローチ][測定条件パネル 1][ 測定 条件パネル 2]を閉じ、[レーザー位置モニタ]を開く。このとき、スポットが激しく動い ていると試料台を下げ、再度 FFM、DIF を調整したのち、測定領域まで近づける。繰り

返しても、ダメなときは測定を諦めた方がいいかもしれない。その日によって状態が変 わるので、後日行うとうまくできることがある。)

- 5.2 イメージの測定
- ・ [測定条件パネル 1]のパラメータを設定する。設定値はスキャナや測定範囲によって異 なる。したがって、そのときの条件に従ったパラメータを設定する。
	- (例)20µm スキャナで測定範囲 10µm(10000nm)のとき
		- たわみ量:-1.0
		- I ゲイン:0.40
		- P ゲイン:0.15
		- A ゲイン:0
		- 走査エリア:10000
		- 走査周波数:0.8
	- (例)150µm スキャナで測定範囲 150µm(150000nm)のとき
	- たわみ量:-1.0
	- I ゲイン:0.30
	- P ゲイン:0.10
	- A ゲイン:0
	- 走査エリア:150000
	- 走査周波数:1.0
- ・ スタートを選択

※画像を取ったときに、周期的に細かい波が出ることがある。これは I ゲイン、P ゲ インが正しくないことを示しているので、パラメータを再調整する。

5.3 拡大

・ [測定条件パネル 1]の拡大を選択後、拡大したい部分をドラッグし、変化した走査エリ アに対応するパラメータを以下の表より設定する。(このパラメータは 20µm スキャナ のときである。150mm スキャナのとき、この値を参考にして、入力する)

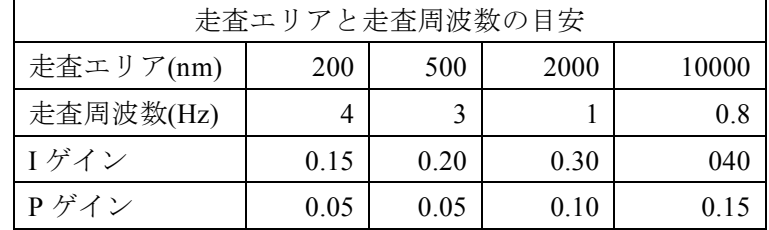

• スタートを選択

6.解析

6.1 自乗平均面粗さ(roughness of root mean square : RMS)

- ・ 解析→表面粗さ解析を選択
- ・ 任意の場所に線を引くとその 場での結果が表示される
- ・ 自乗平均面粗さ(RMS)表示

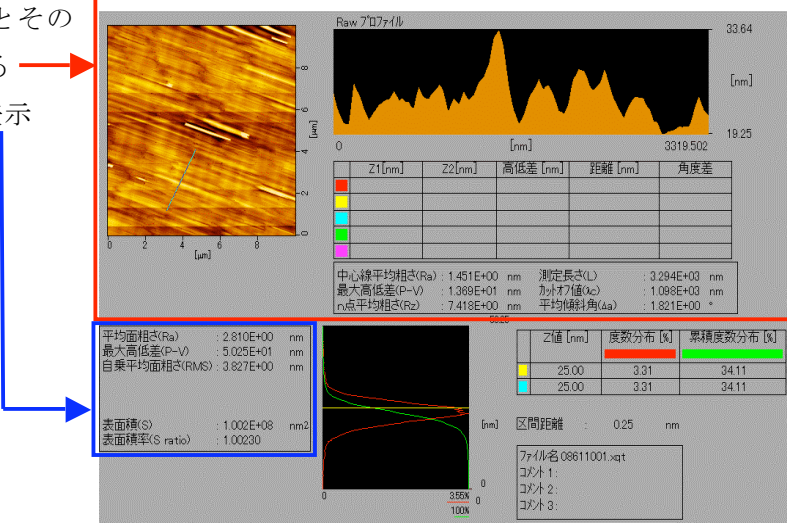

6.2 立体での描画

- 描画→描画の設定を選択
- 実行を選択

7.保存

- ・ 保存したいウィンドウをアクティブにする
- ファイル→保存を選択
- ・ フォルダ選択
- ・ ファイル名を入力し、保存を選択し、保存する(.bmp と.tif の 2 種類で保存する)

8.終了

- ・ [アプローチ]、[測定条件パネル 1]を閉じる。
- ファイル→SPIWin の終了を選択(保存していない画像に対して保存するか聞いてくる が、すでに必要なものは保存しているので全消去を選択)。
- ・ 保存パラメータは何もチェックせず OK を選択(自動でカンチレバー、試料間が離れる ので止まるまで待つ)。
- · Windows の<mark>スタート</mark>から Windows の終了<mark>を選択。</mark>
- ・ パソコンとディスプレイ、CCDColorCamera の電源を OFF。
- ・ SPI3000 の電源を OFF。
- ・ ユニットからカンチレバー、試料を外す。スキャナを交換した場合、20µm スキャナに 交換しておく。
- ・ 使用記録に記入して終了